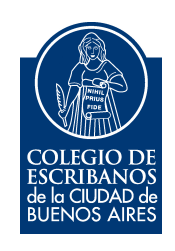

# **Sistema de Legalización Remota**

# **Módulo Escribanos**

**Manual de Usuario** 

Junio 2020

A continuación, se detalla el instructivo para realizar el trámite de Legalización Remota, que reemplaza la antigua Legalización Digital. Este trámite se realiza **SIN** Contenedor Único Digital y **SIN** Firma Digital.

- 1 Dentro de la página del Colegio, ingresar a Acceso Restringido
- 2 Colocar usuario, contraseña e Ingresar

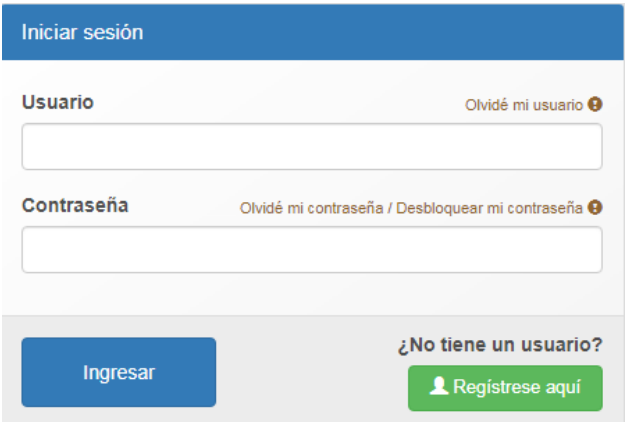

3 – Seleccionar la opción Legalización Remota

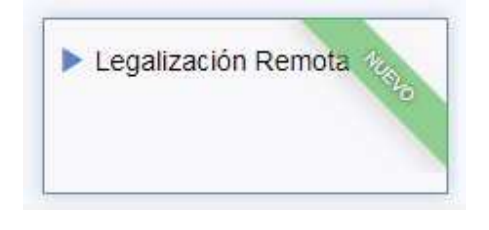

 $4$  – Para iniciar una legalización, seleccionar "Legalizaciones"  $\rightarrow$  "Nuevo Trámite"

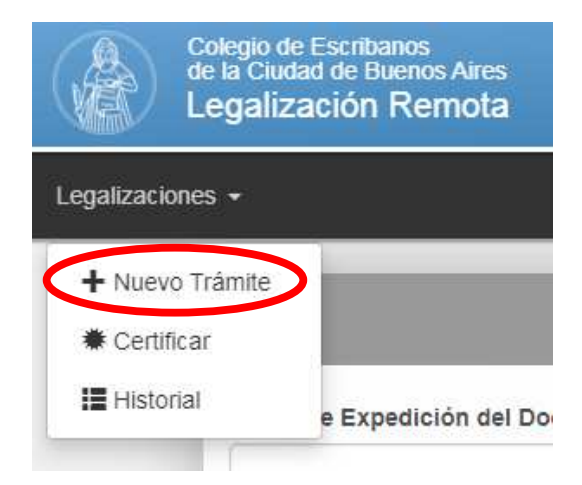

Se encontrará la siguiente pantalla:

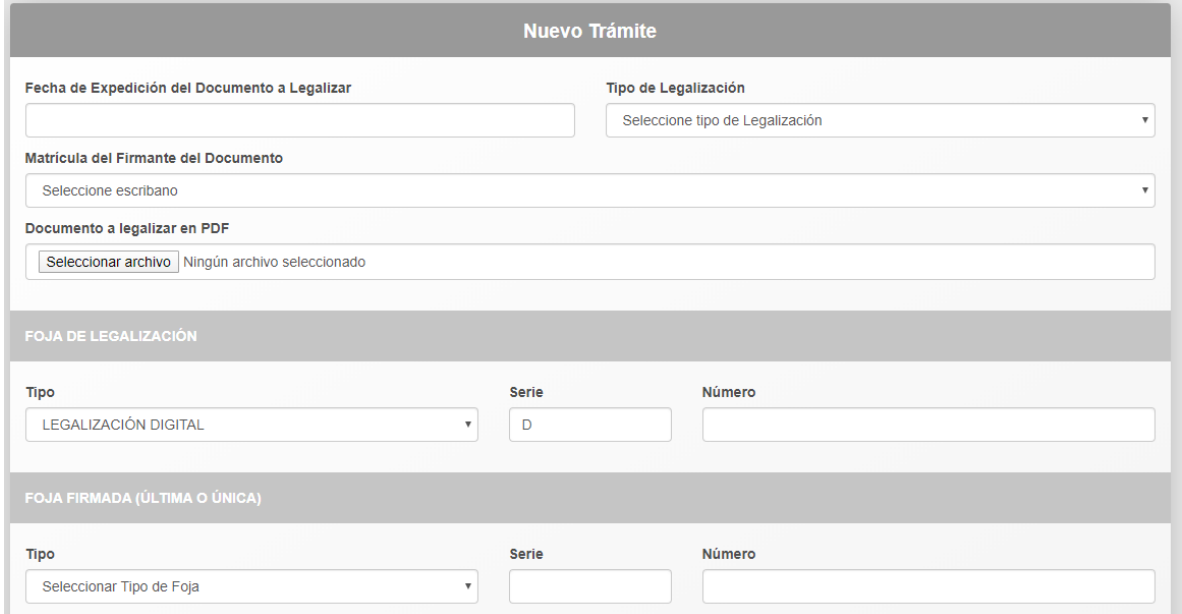

# 5 – Colocar la fecha de Expedición del Documento a Legalizar.

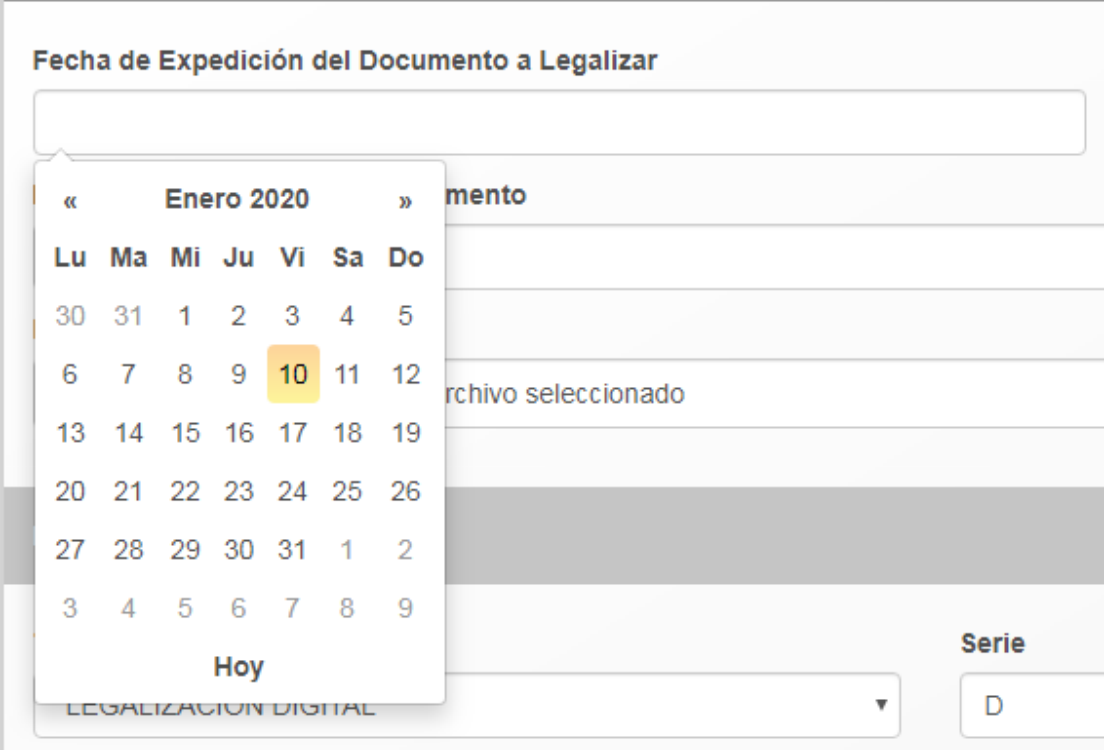

### 6 - Seleccionar Tipo de Legalización

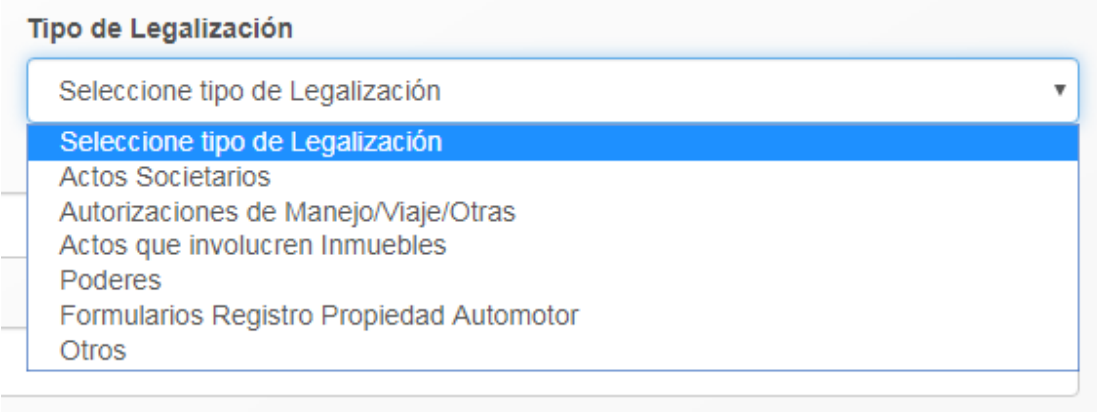

7 – Definir desde el campo desplegable **el escribano firmante del documento**. Puede ser el titular, adscripto o subrogante del registro (se toma la composición del registro a la fecha de expedición del documento a legalizar). En el listado se muestran los escribanos subrogantes que tiene el escribano logueado (el que ingresó al sistema) y los escribanos a los cuales subroga el escribano logueado.

Matrícula del Firmante del Documento Seleccione escribano

Ejemplo del desplegable: matricula, titular/subrogante designado/subrogante de/ apellido y nombre

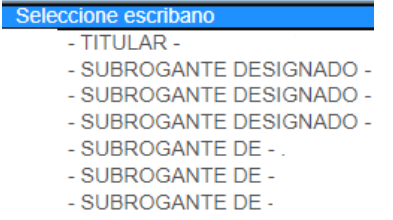

#### Aclaración:

**Subrogante designado** son los subrogantes que actuaron en el registro del usuario logueado. **Subrogante de** es el usuario actuando en registros ajenos.

8 – Adjuntar el documento que desea legalizar escaneado (No hace falta contenedor ni firma digital)

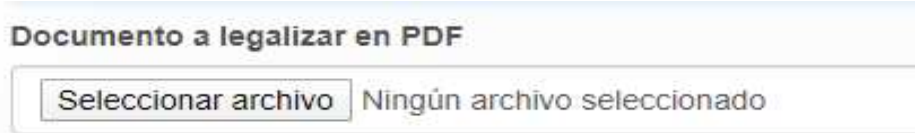

9 – Identificar la Foja de Legalización Digital a la cual va a estar vinculado el documento (previamente comprada)

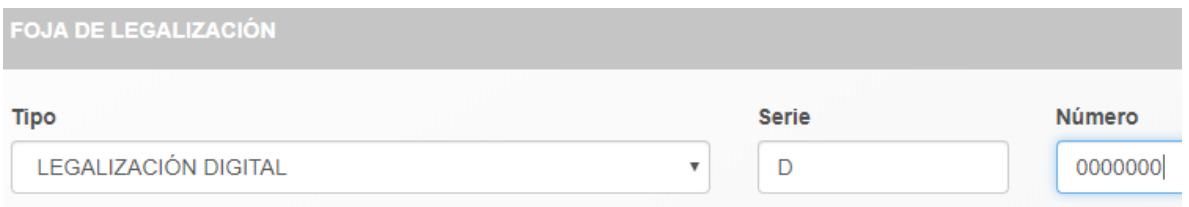

10 – Seleccionar Tipo de Foja que utiliza el documento a legalizar, establecer Serie y Número.

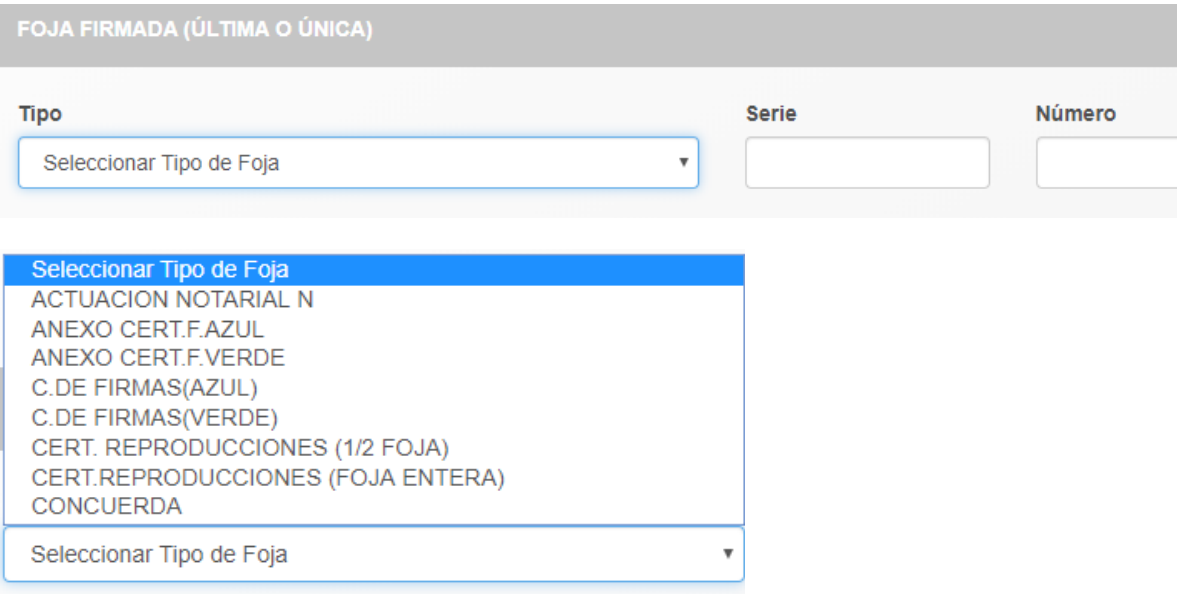

#### 11 – Enviar la solicitud

**A** Enviar Solicitud

12 – Una vez enviada, verificar el estado en el historial. Allí se pueden ver las solicitudes ingresadas, aprobadas, entregadas y ya impresas. Cuando la solicitud figura "entregada" es el momento de imprimir.

 13 – Las impresiones Entregadas ofrecen la opción de impresión de prueba presionando ക

Aparecerá el siguiente mensaje, allí se puede seleccionar el tamaño de la hoja a imprimir para que el formato se adapte mejor a la impresora. Verificar si la impresión se emite correctamente.

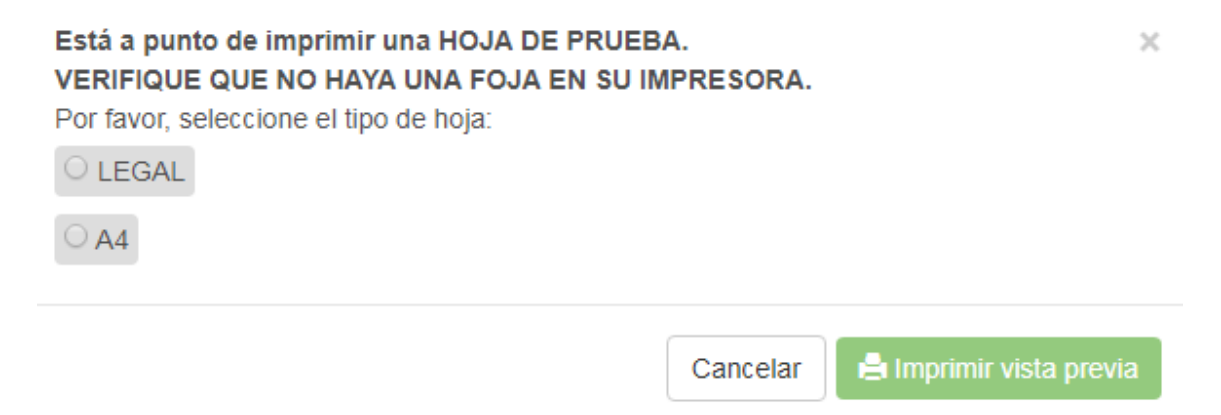

14 – Una vez verificado, se puede imprimir el original presionando e,

Aparecerá el siguiente mensaje, alli se puede seleccionar el tipo de hoja para imprimir.

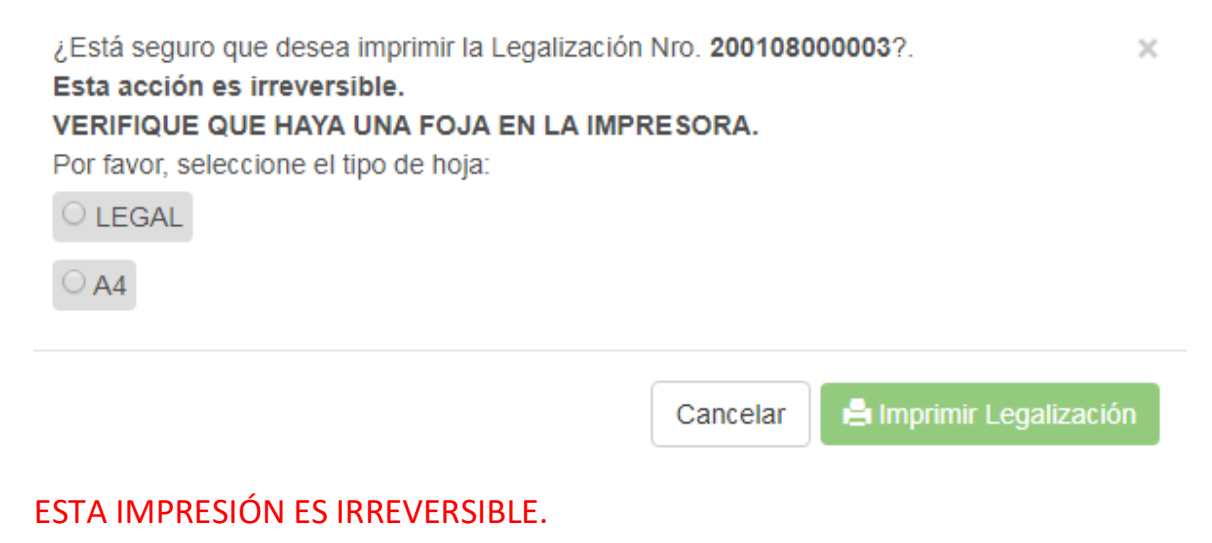

15 – Una vez abrochada la foja de legalización digital al documento notarial a legalizar, el escribano solicitante deberá firmar y sellar la foja debajo de la firma digital del escribano legalizador.

16 – Siempre se puede acudir al historial para realizar búsqueda sobre legalizaciones pasadas. La búsqueda se puede filtrar por fecha o por Estado de Legalización.

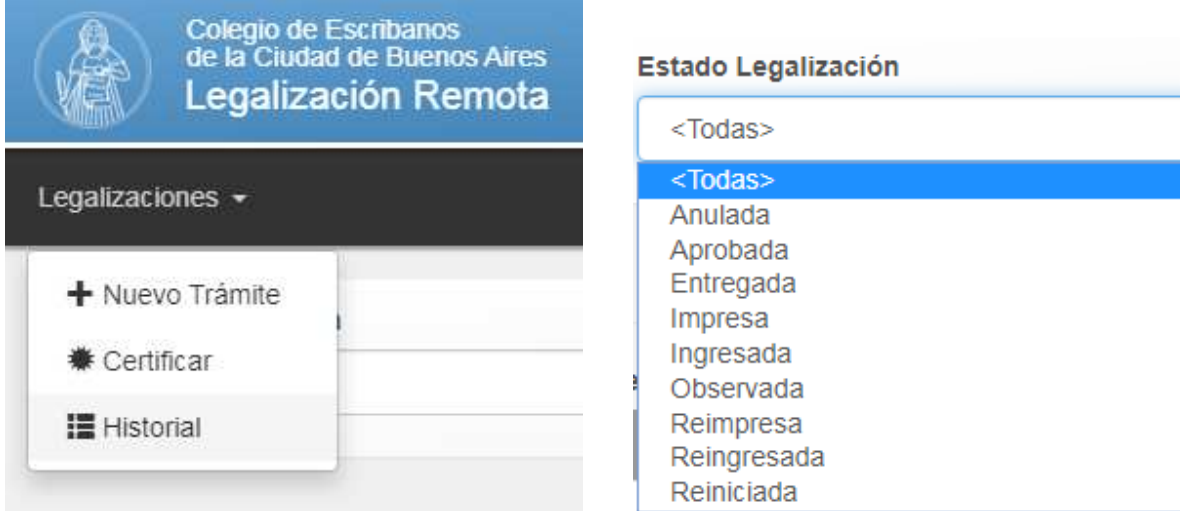

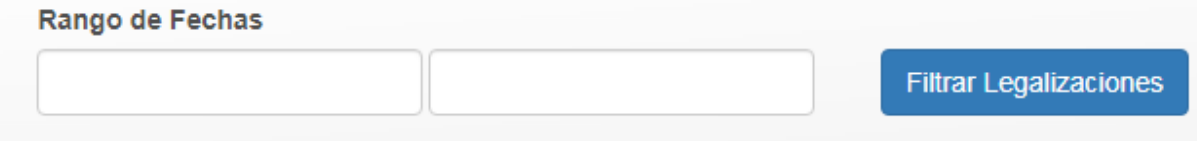

# **ANEXO: Verificación del Estado de Legalizaciones Remotas**

Los estados posibles de una legalización remota son los siguientes:

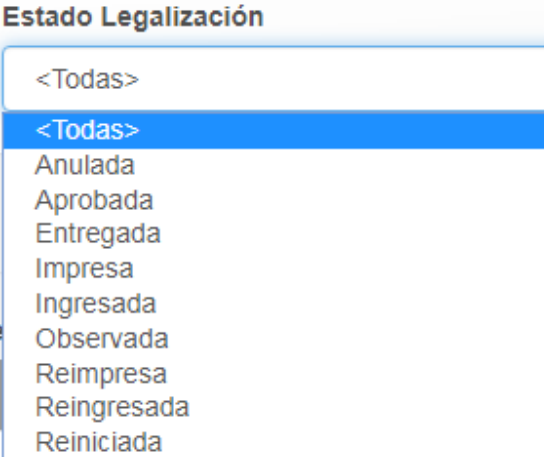

- **Ingresada**: Este estado indica que el escribano solicitante envió la legalización a través del sistema y esta ingresó sin problemas. A continuación, el sector de Legalizaciones puede **Aprobarla, Observarla, Anularla o Reiniciarla.**
- **Reiniciada**: Este estado indica que el sector de Legalizaciones detecto que había algún dato incorrecto (fecha de emisión, n° de actuación notarial firmada, etc) y está en proceso de corregirlo. La legalización se sigue tratando como una **Ingresada.**
- **Observada:** Este estado indica que se encontró algún error en la escritura y se le da la posibilidad al escribano de corregirlo. En este paso al escribano solicitante y al firmante les llega un mail con los motivos de la observación y los pasos a seguir. Una vez corregida la observación, se debe escanear la escritura corregida y adjuntarlo en el apartado correspondiente. En ese momento la legalización pasa a estar en estado **Reingresada.**
- **Reingresada:** Este estado indica que la legalización fue **Observada** y luego corregida por el escribano solicitante. A fines prácticos es igual a la **Ingresada** pero con mayor prioridad.
- **Anulada**: Este estado indica, al igual que en el circuito manual, por algún motivo de causa mayor no se podía continuar con el circuito de legalización.
- **Aprobada**: Este estado indica que el sector de Legalizaciones aprobó la legalización remota, por lo tanto, la misma está lista para ser firmada por el escribano certificador remoto de turno. Cuando la legalización llega a este estado se cobra a través de la ley 404 (es decir que se cobra un mes después de haber llegado a este punto). En el momento en que la legalización es firmada por el escribano certificador remoto la legalización pasa a estar **Entregada**.
- **Entregada:** Este estado indica que la legalización ya no se encuentra en poder del Colegio de Escribanos, y depende del escribano firmante o del solicitante imprimir la foja de legalización

digital. Para esto tiene que cliquear el botón "**Imprimir**" que ve en su lista de legalizaciones, el cual abre el pdf a imprimir sobre la foja de legalización remota.

• **Impresa:** Este estado indica que la legalización ya fue impresa por el escribano solicitante. Este estado es irreversible.